# **April Virtual Arts** Nigra Arts Center

2020

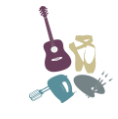

2736 NY-30 Gloversville, NY 12078 (518) 661-9932 [www.pncreativeartscenter.org](http://www.pncreativeartscenter.org/)

## **Zoom Virtual Arts Classes**

Pre-registration required - To register please email [lozierh@thearclexington.org](mailto:lozierh@thearclexington.org) or call (518) 661-9932.

**Accommodations Available Upon Request!**

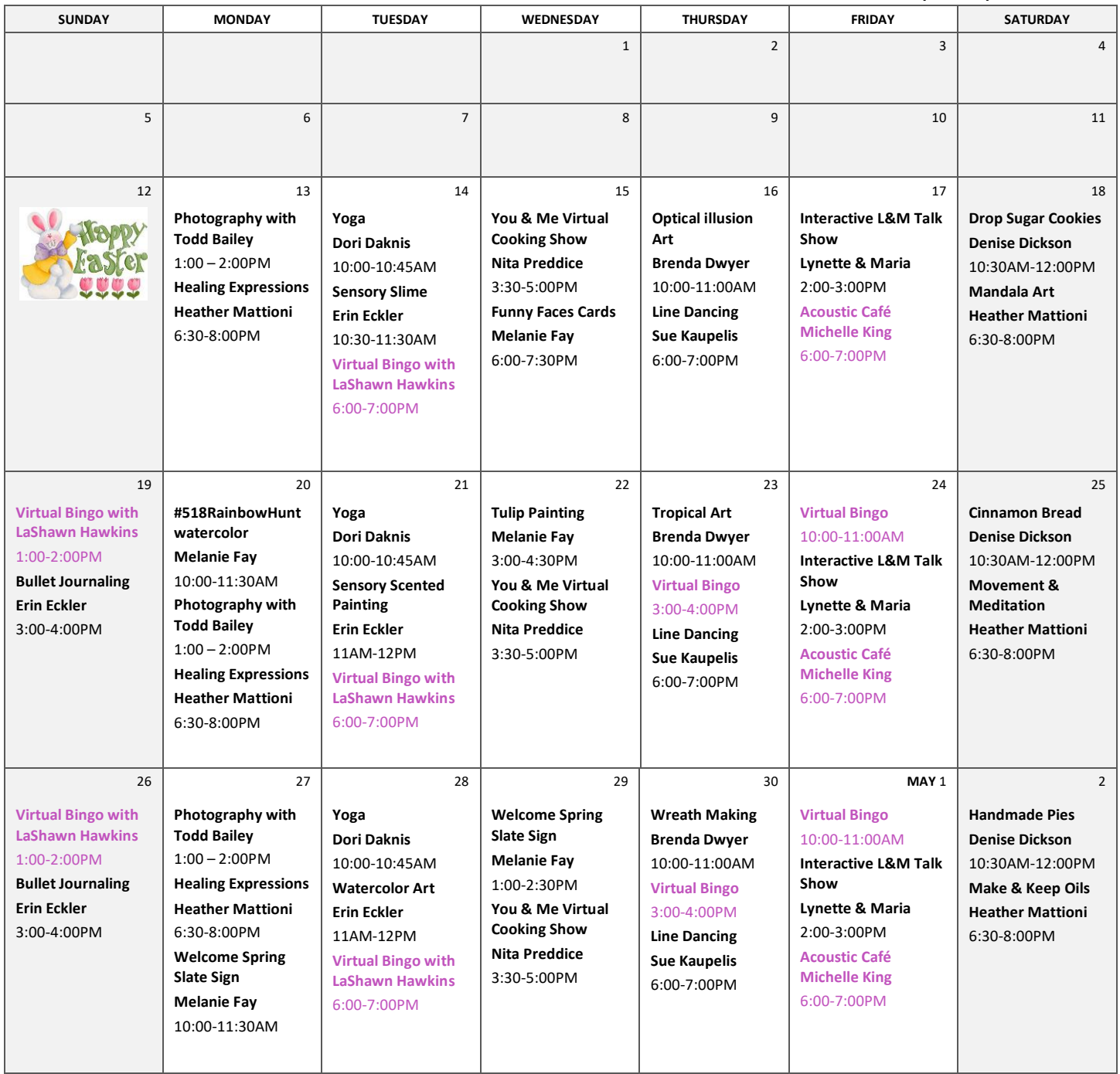

# **Step #1: Use Your Zoom Meeting Link**

Click on the Zoom link you received in your registration email. It will look something like this:

# **Join Zoom Meeting**

# **https://zoom.us/j/123456789**

If you can't find your registration email, call 518-661-9932 to get your meeting ID

# **Step #2 (First-Time Users Only): Install the Zoom App**

If you are joining from a **mobile device** (Android smartphone/tablet, Apple iPhone/iPad), after clicking the Zoom link you may be prompted to download the Zoom Cloud Meetings app from the App/Play Store. If you are joining from a computer, after clicking the Zoom link you will be prompted to download a installation file. **In Firefox**, click "Save File" and then follow the instructions in onscreen prompts. **Google Chrome** should automatically download the file and then give you onscreen prompts. Clicking on the Zoom\_launcher.exe file will install Zoom; there may be a short pause before a blue progress bar appears indicating the installation. If an "Application Launcher" or "External Protocol Request" box appears, tick the "Remember my choice…" option box and then click "OK."

### **Step #3: Join the Meeting**

If the app on your mobile device or computer automatically opens after installation, click the "Join a Meeting" button. If it asks for a Meeting ID, you will find that nine-digit number in your registration email. If the app doesn't automatically open, return to your registration email and click the "Join Zoom Meeting" link.

**Enter a display name:** Before entering the meeting you will be asked to enter a display name. This name may be visible to others in the meeting and will allow the meeting presenters/moderators to recognize you. You may enter your first and last names or your first name and last initial if you prefer. Please be aware that if the meeting is being recorded (you will have received notification of this before the meeting), your display name may be included in the recording.

**Enable audio:** To listen through your computer's speakers, select "Join Computer by Audio" (If you check the "Automatically join audio by computer…" option box first, you won't have to make this choice again in the future.) If you are unable to listen through your computer's speakers, you can dial in on your phone. Follow Zoom's [instructions;](https://support.zoom.us/hc/en-us/articles/201362663-Joining-a-meeting-by-phone) you will need the Meeting ID that was provided in your registration email.

**Mute/unmute your microphone:** In most cases, the meeting host will have all participants muted upon entry. If you need to speak, the host can unmute your microphone (see Raise Your Hand below) or you can unmute yourself. To unmute yourself, look for the black toolbar at the bottom of the Zoom window. If it is not visible, place your cursor over the Zoom window so the toolbar appears. Click on the microphone icon in the lower left corner to unmute yourself; click a second time to mute yourself again.

**Start/stop video:** Your meeting host may or may not ask participants to turn their mobile device cameras/computer webcams on so participants can see each other. If necessary, you can start or stop video by clicking on the camera icon in the lower left corner of the black toolbar at the bottom of the Zoom window. If the toolbar is not visible, place your cursor over the Zoom window so it appears.

**Raise your hand:** If your meeting host allows, you may ask a question or make a point using the 'Raise Hand' function.

- 1. Look for the toolbar at the bottom of the Zoom window. If it is not visible, place your cursor over the Zoom window so the toolbar appears. Click on the 'Participants' icon.
- 2. A list of participants will appear and you will also see a 'Raise Hand' icon. Click the icon to let the host know you would like to speak.
- 3. If you wish to lower your hand, click the 'Lower hand' icon that will have replaced the 'Raise hand' icon when you clicked on it.

**Chat:** You can use the "Chat" function to send a message to all participants or privately to specific participants. *Please note: if a meeting is recorded, private messages will be visible in the recording!*

- 1. Look for the toolbar at the bottom of the Zoom window. If it is not visible, place your cursor over the Zoom window so the toolbar appears. Click on the "Chat" icon.
- 2. A chat window will open. Select "Everyone" or the name of the person you wish to send a chat message to.
- 3. Type your message into the window and press the Enter key on your keyboard to send.

**Leave the meeting:** The host will end the meeting at the appropriate time. If you need to leave before the meeting has ended, look for the "Leave Meeting" link near the right corner of the black toolbar at the bottom of the Zoom screen.